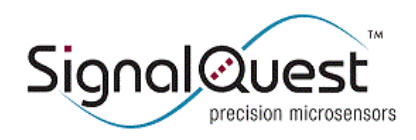

# **Saving and Viewing Data in SignalVIEW**

### **CONNECTING TO SIGNALVIEW, AND LOGGING DATA**

#### **NOTE: OPERATIONS MUST BE PERFORMED IN THIS ORDER**

- 1. Select the device type from the pull-down menu
- 2. Select the COM port identified above
- 3. If you would like data to be logged click the Log Data While Running switch
- a. Switch will be up and ON will be displayed
- 4. Click Run Button
	- a. Green Light will be on and Running will be displayed
- 5. Select Filename in the dialog box that appears
	- a. Data is logging and will continue until stop is pressed
- 6. Click Stop to stop logging data

## **VIEWING, ANALYZING, AND EXPORTING LOGGED DATA IN SIGNALVIEW**

#### **NOTE: OPERATIONS MUST BE PERFORMED IN THIS ORDER**

- 1. Click on Viewing Saved Data Tab
- 2. If you would like data to be exported to a spreadsheet file click the Export to spreadsheet after loading? switch a. Switch will be up and ON will be displayed
- 3. Click Run Button
	- a. Green Light will be on and Running will be displayed
- 4. Click Load File Button
- 5. Select previously logged data file in the dialog box that appears
- 6. Select location of spreadsheet data export in the dialog box that appears
	- a. Data will be exported to the file you select in a spreadsheet viewable format
- 7. Click on the magnifying glass above the plot
- 8. Choose the select area tool
- 9. Click and drag a box around the data you wish to view

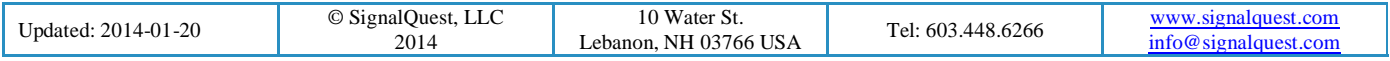